Filter Form?

Once Filter form is selected, designate one of the field name as the filter field name. When another form uses a relation(list) field to point to this filter form, the field will appear on the left side of the form with a drop down list. This would allow the user to filter the display on the form based on the dropdown list.

**Step 1: Create a filter form**

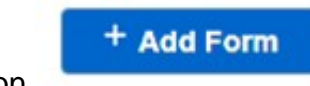

- Click on
- Select 'Filter' under Form Type
- Key in filter field name.

Note that Filter Field Name has to be the same as the Field Name **IN** your filter form.

Eg. If 'Filter Field Name' set in Form Details is 'product',

A Field should also be added with the Field Name 'product'

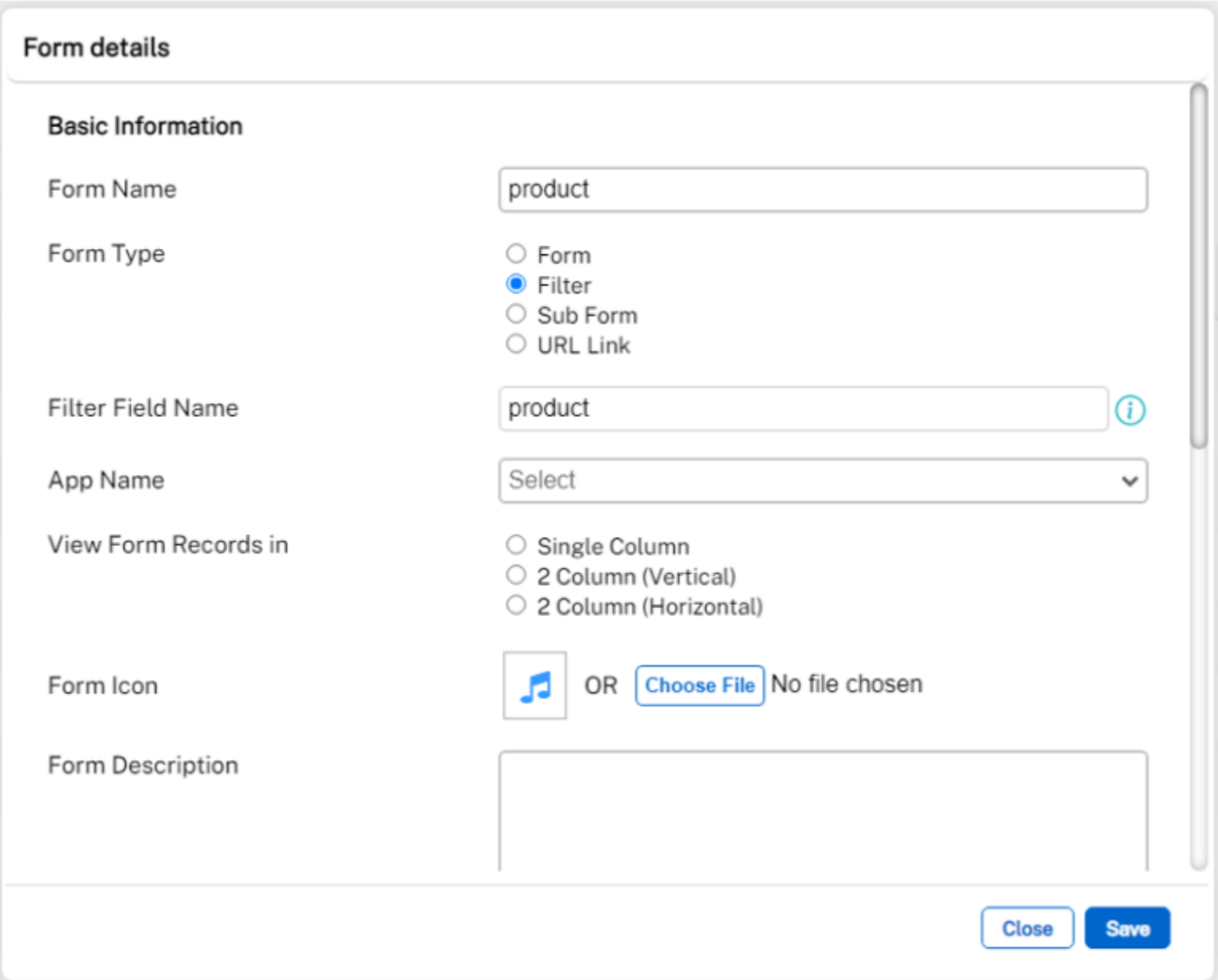

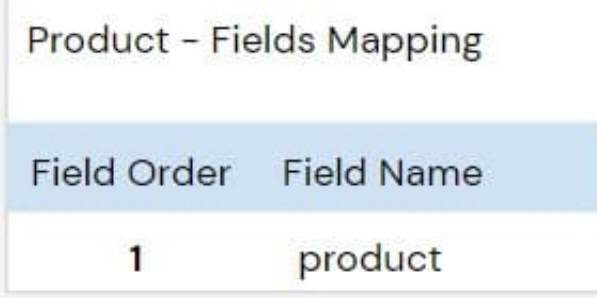

## **Step 2: Add in required fields in filter**

Add in the data that you want to filter in the main form to ensure that each record added is a data found in the main form's data.

## **Step 3: Link main form to filter form**

Select the field mapping in the **main form** that you want link the filter to.

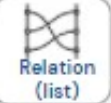

- Change the field type to
- On Listbox Source, select the filter form that you have created
- On show field, select the field that you want to filter

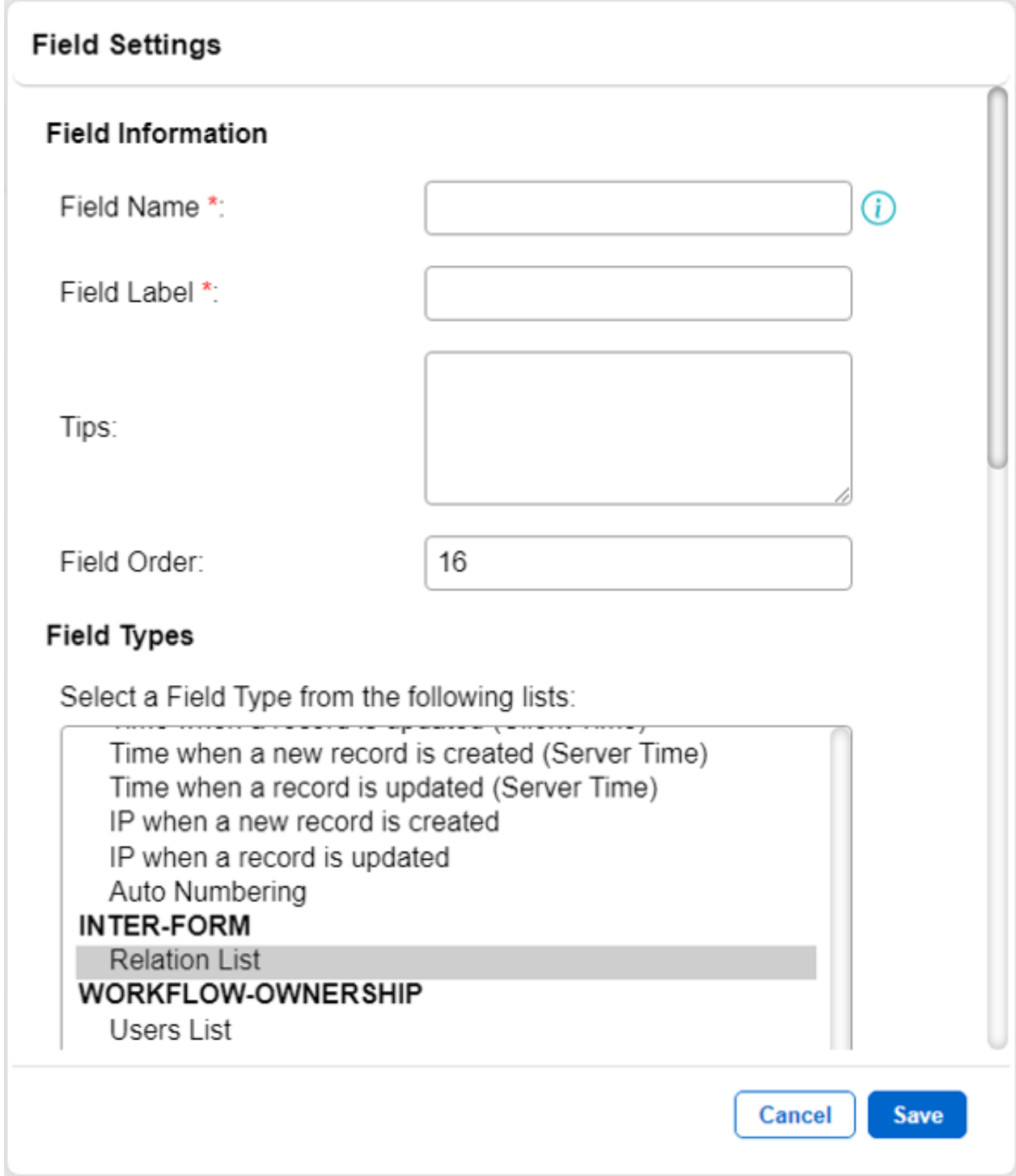

## **Jet Documentation**